## ការតម្លើងកម្មវិធីឌាក់ក្តុងទូរសព្ទ iPhone KH Taurus តាមទូរសព្ទដៃ<br>វិធីសាស្រ្តតម្លើងកម្មវិធី

KH Taurus Mobile-គឺជាកម្មវិធីដែលបង្កើតឡើងសម្រាប់រង្វាយតម្លៃការផ្សំចំណីសម្រាប់គោសាច់នៅ កម្ពុជា ដែលអាចប្រើជាមួយទូរសព្ទដៃ ជាភាសាអង់គ្លេស និងជាភាសាខ្មែរបាន។

## តម្រូវការរបស់ប្រព័ន្ធ

មុនពេលតម្លើងកម្មវិធី ត្រូវប្រាកដថាទូរសព្ទរបស់អ្នកត្រូវបំពេញតាមតម្រូវការដូចខាងក្រោម។ សម្រាប់ព័ត៌មានបន្ថែមអំពីលក្ខខណ្ឌនៃការតម្លើងកម្មវិធី សូមចូលទៅកាន់គេហទំព័រខាងក្រោម៖ https://geosoftware.faculty.ucdavis.edu/resources/

- កម្មវិធីគ្រប់គ្រងឯកសារ (File Manager) អ្នកត្រូវការកម្មវិធីគ្រប់គ្រងឯកសារដើម្បីជាកន្លែងសម្រាប់ស្តុកទុកឯកសារដែលបានទាញយករូ ច។ សម្រាប់ទូរសព្ទ iOS មានកម្មវិធីគ្រប់គ្រងឯកសារផ្ទាល់ខ្លួនរួចជាស្រេច។ ប៉ុន្តែសម្រាប់ទូរស័ព្ទ Android អ្នកត្រូវការតំឡើងកម្មវិធីគ្រប់គ្រងឯកសារមួយផ្សេងទៀត។ កម្មវិធីគ្រប់គ្រងឯកសារឥតគិតថ្លៃល្ងប់ផុតគឺកម្មវិធីគ្រប់គ្រងឯកសារពីកម្មវិធី ASD Dev Video Player for All Format ដែលកម្មវិធីនេះអាចប្រើប្រាស់បានជាមួយវីដេអូគ្រប់ទម្រង់។
- $\bullet$  កម្មវិធី  $\rm{Google\,Docs}$  កម្មវិធីទូរសព្វរបស់យើងបង្កើតរបាយការណ៍ក្នុងទម្រង់ជា Rich Text (RTF) ហើយអ្នកត្រូវការកម្មវិធីព៌និត្យមើល RTF នៅលើទូរសព្ទរបស់អ្នក។ កម្មវិធីមើល RTF កកកិតថ្លៃល្អបំផុតកី Google Docs ។
- ពុម្ពអក្សរ (Fonts) ដើម្បីមើលរបាយការណ៍ជាភាសាខ្មែរ អ្នកត្រូវតែតម្លើងពុម្ពអក្សរខ្មែរនៅលើទូរសព្ទរបស់អ្នក។
- កម្មវិធី Google Gmail កម្មវិធីទូរសព្ទរបស់យើងផ្ញើរបាយការណ៍ដែលបានបង្កើតរួច ជាឯកសារភ្ជាប់នៅក្នុងអ៊ីមែល ហើយអ្នកត្រូវមានកម្មវិធីអ៊ីមែលនៅលើទូរសព្ទរបស់អ្នក។ កម្មវិធីអ៊ីមែលឥតគិតថ្លៃល្អបំផុតគឺ Google Gmail ។
- កម្មវិធី Google Chrome ដើម្បីប្រើ Google Docs និង Google Gmail ដោយមិនប្រើប្រាស់អ៊ីនជើ ណែត អ្នកត្រូវការកម្មវិធី Google Chrome នៅលើទូរសព្ទរបស់អ្នក។

## ការតម្លើងកម្មវិធី

ការប្រុងប្រយ័ត្ន – ប្រសិនបើអ្នកមានទម្រង់បាស់នៃកម្មវិធី Taurus Mobile នៅលើទូរសព្វ iPhone របស់អ្នក សូមលុបវាចោល មុនពេលតម្លើងកម្មវិធីថ្មីមួយនេះ។

មុននឹងដាក់ឱ្យប្រើប្រាស់កម្មវិធី iOS ជាសាធារណៈនៅលើ App Store យើងត្រូវដាក់ពង្រាយកម្មវិធីទាំងនេះទៅកាន់ក្រុមមនុស្សដែលមានបំនួនកំណត់សម្រាប់ការសាកល្បង។ ដើម្បីធ្វើវាបាន យើងក្រូវប្រើវិធីសាស្ត្រ Ad Hoc ហើយដាក់ឱ្យប្រើប្រាស់តាមអ៊ីនធើណែត។

1. នៅលើទូរសព្ទ iPhone របស់អ្នក សូមចុចលើកម្មវិធីរុករកបណ្តាញ Safari រួចចូលទៅកាន់គេហទំព័រកម្មវិធី GEO៖

https://GEOSoftware.faculty.ucdavis.edu

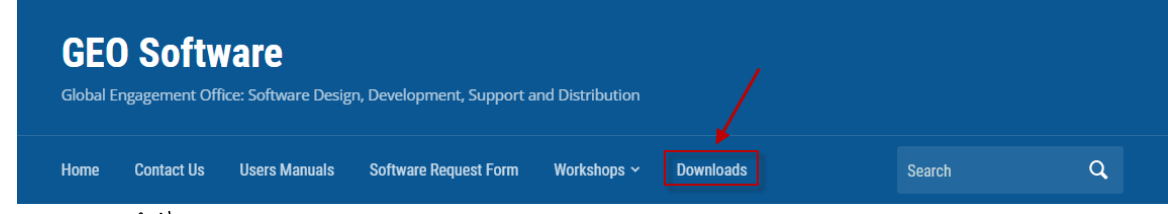

- 3. រំកិលចុះក្រោមទៅផ្នែក iOS
- 4. វកិលលចុះក្រោមទៅកាន់ Taurus Monile សម្រាប់ប្រទេសកម្ពុជា ហើយចុចលើតំណ InstallOnAir

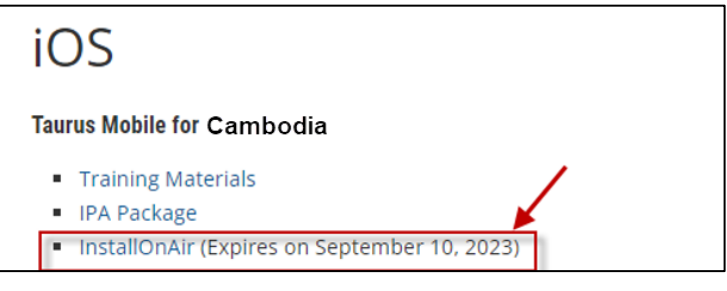

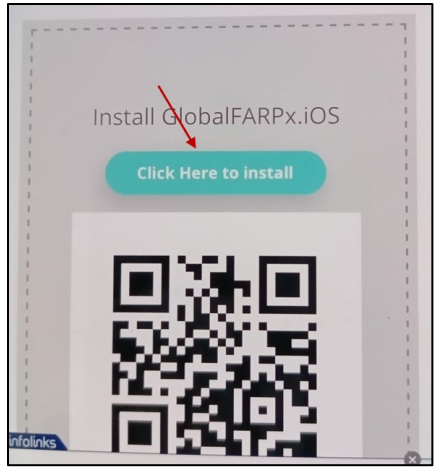

6. អេក្រង់ខាងក្រោមលេចឡើង រួចចុចលើប៊ូតុង Install ។

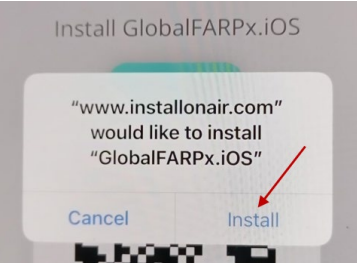

7. អេក្រង់មួយទៀតនឹងបង្ហាញ នូវសារដែលទាក់ទងទៅនឹងការតម្លើង។

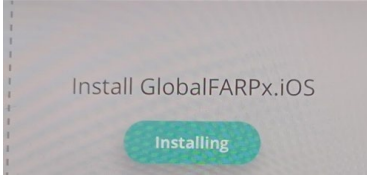

8 សារ "ការតម្លើង" នេះមិនដែលបញ្ចប់ទេ ហើយប្រព័ន្ធក៍មិនបានចង្ហូលបង្ហាញថា <u>ការតម្លើងត្រូវបានបញ្ចប់នោះទេ។ នេះគឺជាលក្ខណៈច្របូកច្របល់នៃវិធីសាស្រ្តនេះ។</u> អ្នកគិតថាការតម្លើងត្រូវបានបរាជ័យ។ ប៉ុន្តែផ្ទុយទៅវិញ <mark>កម្មវិធីនេះត្រូវបានកម្លើងនៅលើទូរស័ព្ទរបស់អ្នករួចស្រេច។</mark>

9. រង់ចាំពីរបីនាទី បន្ទាប់មករកមើលរូបតំណាងកម្មវិធី (app icon) នៅលើទូរសព្ទ iPhone របស់អ្នកដូចបានបង្ហាញខាងក្រោម:

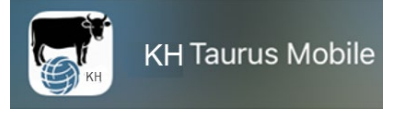

**10.**ប្រសិនបើអ្នកមិនបានផ្តើរ UDID នៃទូរសព្ទ iPhone របស់អ្នកមកយើងទេ ຼ<br>អ្នកនឹងទទួលបានសារកំហុសមួយនៅជាប់នឹងរូបតំណាងរបស់ Taurus ដូចដែលបានបង្ហាញខាងក្រោម។ សូមធ្វើតាមការណែនាំនៅក្នុងសៀវភៅណែនាំ UDID ហើយផ្ញើ UDID របស់អ្នកមកយើង ហើយយើងនឹងបន្ថែម ទូរសព្ទ iPhoneរបស់អ្នកទៅក្នុងបញ្ចីរបស់យើង។

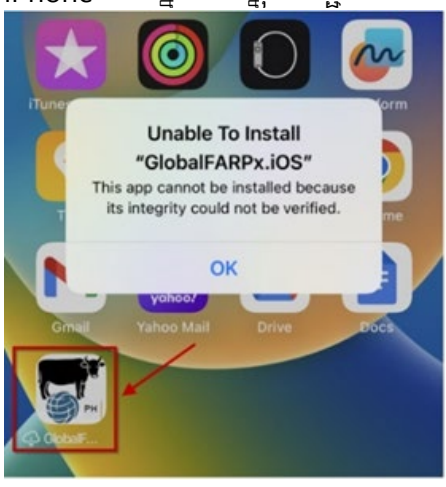

## របៀបបើកដំណើរការ

- 1. នៅពេលដែលកម្មវិធីត្រូវបានដំឡើងនៅលើទូរសព្ទ iPhone របស់អ្នក សូមចុចរូបតំណាងរបស់កម្មវិធី (app icon) ។ វានឹងលោកសារងាស់កឿន ដែលស្នើរឱ្យអ្នកបើកដំណើរការ Developer Mode។ រួចចុចប៊ូតុង OK ។
- 2. ចូលទៅកាន់ Settings រួចចូលទៅកាន់ Privacy & Security > Developer Mode
- 3. ចូលទៅកាន់ការកំណត់ Developer Mode
- 4 ចុចលើប៊ូតុងបិទបើក។ អ្នកនឹងទទួលបានសារពី iOS ដើម្បីចាប់ផ្តើមដំណើរការឡើងវិញនូវម៉ាស៊ីនទូរសព្ទ (Device) របស់អ្នក។ រួចចុចលើប៊ូតុង Restart
- 5. បន្ទាប់ពីម៉ាស៊ីនទូរសព្ទបាប់ផ្តើមឡើងវិញ សូមដោះសោម៉ាស៊ីនទូរសព្ទរបស់អ្នក។ ការីជនដំណឹងពីប្រព័ន្ធនឹងលេចឡើង។ ចុចបើក ហើយបន្ទាប់មក បញ្ចូលលេខកូដសម្ងាត់ម៉ាស៊ីនទួរសព្ទរបស់អ្នក។
- 6. នោះ Developer Mode នឹងត្រូវបានបើកដំណើរការបាន។ ពេលនេះអ្នកអាចធ្វើអន្តរកម្មទំហំផ្ទុកខាងក្នុងជាមួយម៉ាស៊ីនទូរសព្ទ និងការបង្កើតដើម្បីរក្សាទុកក្នុងម៉ាស៊ីនទូរសព្ទរបស់អ្នក។

អ្នកអាចបិទ Developer Mode នៅពេលណាក៍បាន ប៉ុន្តែត្រូវចំណាំថាអ្នកនឹងត្រូវធ្វើតាមដំណើរការ ដដែលនេះម្តងទៀតដើម្បីបើកវាឡើងវិញ។

តំណភ្ជាប់ទៅកាន់វីដេអូនៃការបង្រៀនបើកប្រើប្រាស់ Developer Mode នៅក្ដុង YouTube

https://www.youtube.com/watch?v=HfZuVFfgruc